# **Spazio Scuola**

# <span id="page-0-0"></span>**Manuale applicativo**

**Versione 1.2 – 08/04/2016 Android 2.3 e successivi**

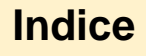

- 1. [Requisiti minimi e installazione](#page-1-0)
	- 1.1. [Installazione del pacchetto](#page-1-1)  [software](#page-1-1)

1.2. [Aggiornamento alla nuova](#page-1-2)  [versione](#page-1-2)

- 2. [Attivazione e login](#page-2-0)
	- 2.1. [Accesso al software](#page-2-1)
- 3. [Registrazione](#page-3-0)
	- 3.1. [Registrare un nuovo account](#page-3-1)
- 4. [Visualizzazione stato dei pagamenti](#page-4-0)
	- 4.1. [Schermata pagamenti](#page-4-1)
- 5. Visualizzazione codici di pagamento
	- 5.1. Schermata codici pagamento
- 6. [Visualizzazione dati consumatori](#page-6-0)
	- 6.1. [Dati consumatori](#page-6-1)
- 7. [Visualizzazione dati servizi](#page-7-0)
	- 7.1. [Dati servizi](#page-7-1)
- 8. Ricariche e pagamenti
	- 8.1. Effettuare una ricarica per servizi prepagati

8.2. Pagare i bollettini per servizi postpagati

9. Disdetta presenza o prenotazione pasto in bianco

9.1. Modificare o annullare una presenza

10. [Impostazioni, info di sistema e](#page-8-0)  [cambio password](#page-8-0)

- 10.1. [Schermata impostazioni](#page-8-1)
- 10.2. [Info di sistema](#page-8-2)
- 10.3. [Cambio password](#page-9-0)
- 11. [Risoluzione dei problemi](#page-9-1)
	- 11.1. [Problemi di connessione](#page-9-2)
	- 11.2. [Problemi con l'attivazione](#page-9-3)
	- 11.3. [Problemi con la registrazione](#page-9-4)  [e il login](#page-9-4)
	- 11.4. [Problemi con i pagamenti](#page-10-0)

11.5. [Problemi con la gestione](#page-10-1)  [delle presenze](#page-10-1)

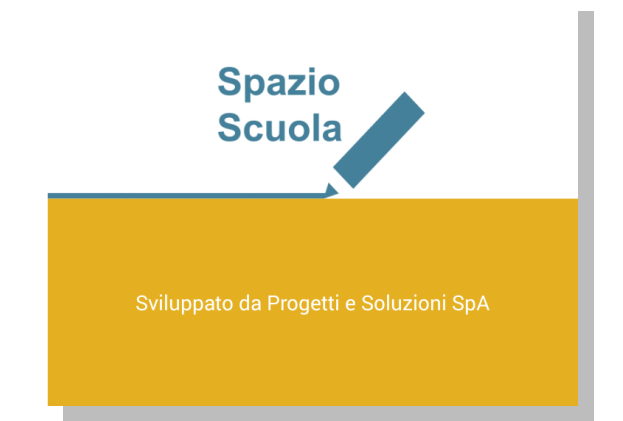

SpazioScuola® è la app per i genitori che consente di tenere sotto controllo la situazione relativa ai servizi scolastici dei propri figli in tempo reale, di ricaricare il saldo dei bambini e di pagare tramite Pago PA

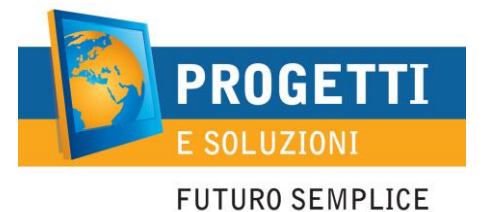

# <span id="page-1-0"></span>**1. Requisiti minimi e installazione**

# <span id="page-1-1"></span>**1.1. Installazione del pacchetto software**

### **Fase 1. Hardware e software supportati**

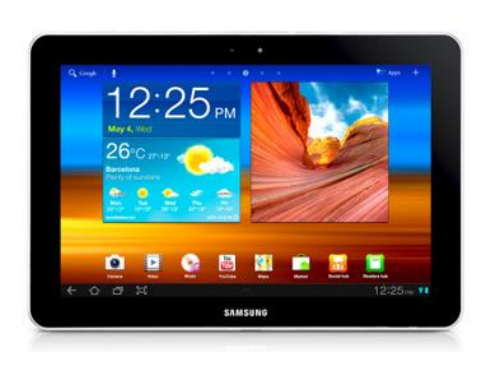

Per poter installare SpazioScuola è necessario disporre di uno smartphone o di un tablet con sistema operativo Android 2.3 o successivo, munito di connessione a internet (WIFI o 3G). Si consiglia, per comodità d'uso, di utilizzare un dispositivo con uno schermo di almeno 4 pollici.

### **Fase 2. Installazione**

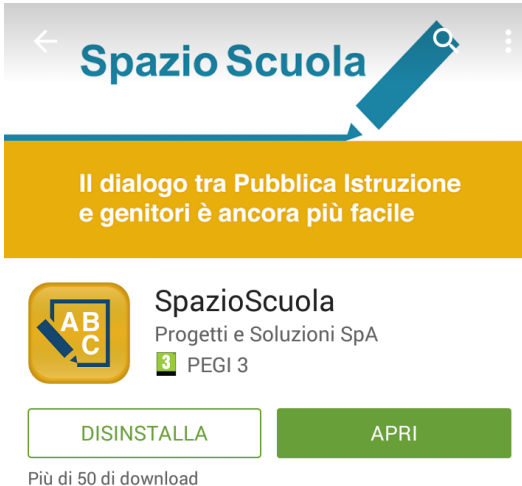

Per l'installazione del software, collegarsi al Google Play Store e cercare "spazioscuola" (tutto attaccato) nel campo di ricerca delle app. Scorrere l'elenco dei risultati e selezionare l'app SpazioScuola, la cui pagina sullo Store corrisponde a quella mostrata nell'immagine qui accanto.

Premere **Installa**, quindi **Accetto** nella nuova finestra per approvare le autorizzazioni speciali dell'app. Spazio Scuola sarà scaricata e installata sul dispositivo.

### <span id="page-1-2"></span>**1.2. Aggiornamento alla nuova versione**

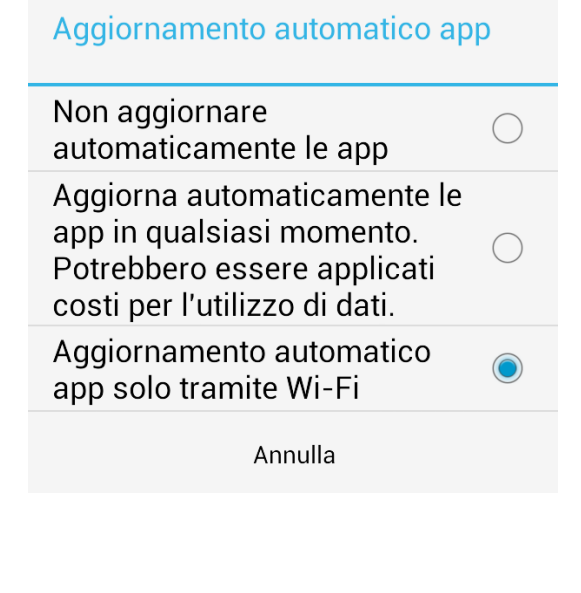

Gli aggiornamenti di SpazioScuola saranno pubblicati direttamente sul Play Store.

Si consiglia di impostare gli aggiornamenti delle applicazioni in modalità automatica per ottenere sempre la versione più recente dell'app. Per farlo, aprire Google Play, accedere al menù delle impostazioni utilizzando il pulsante del menù contestuale e selezionare la voce **Impostazioni**. Selezionare quindi la voce **Aggiornamento automatico app** e, nella finestra che si apre, selezionare l'opzione **Aggiorna automaticamente le app in qualsiasi momento** o **Aggiornamento automatico app solo tramite Wi-Fi**. A ogni nuovo rilascio, in presenza di connessione, l'aggiornamento sarà scaricato e installato automaticamente. Se invece si opta per l'aggiornamento manuale (non consigliato), a ogni nuovo rilascio sarà visualizzata una notifica che informerà sulla presenza di una nuova versione. Toccando il testo della notifica si verrà reindirizzati alla pagina dello Store dell'app. Premere il pulsante **Aggiorna** per procedere con l'installazione dell'aggiornamento.

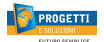

# <span id="page-2-0"></span>**2. Attivazione e login**

### <span id="page-2-1"></span>**2.1. Accesso al software**

#### **Fase 1. Avvio del software**

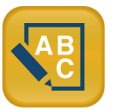

**Fase 2. Attivazione**

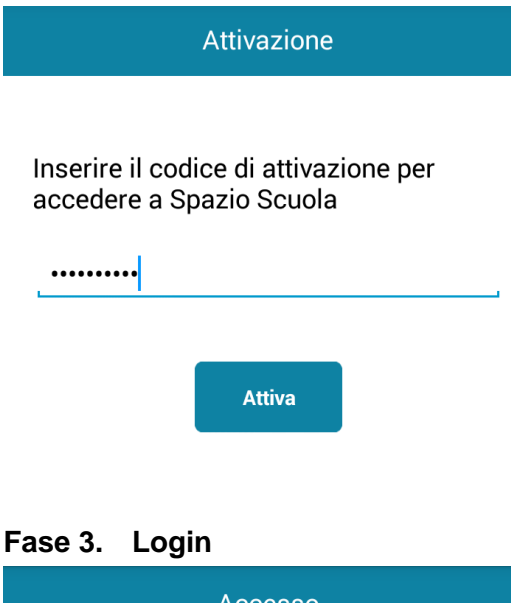

**Accesso Comune di Demo Delivery** rossi Ricordami su questo dispositivo **Accedi** Registrati **Reset password** 

Per avviare SpazioScuola, accedere al menù **Applicazioni** del dispositivo e selezionare l'icona di Spazio Scuola.

Al primo avvio dell'app sarà visualizzata la schermata di attivazione. È necessario attivare l'app in modo che il dispositivo si colleghi correttamente ai dati del proprio Comune.

Inserire nel campo apposito il **Codice di attivazione** a 10 cifre che sarà stato comunicato dall'amministrazione comunale.

INSERIRE IL CODICE: **5925011201**

Quindi premere il pulsante **Attiva**.

Questa operazione va effettuata solo al primo utilizzo. Se in seguito fosse necessario cambiare il codice di attivazione per collegare il dispositivo a un altro Comune, sarà possibile farlo accedendo alle opzioni di configurazione (vedere capitolo 8).

Una volta effettuata l'attivazione, l'applicazione visualizzerà come prima schermata quella di login. Il nome del Comune sarà visualizzato in alto nella pagina.

#### **Inserire i propri Username e Password creati in fase di iscrizione al portale Spazio Scuola**.

Premere il pulsante **Accedi** per confermare.

Se non si dispone di un'utenza, è possibile crearla tramite il pulsante **Registrati**, in basso a sinistra nella schermata (vedere capitolo 2).

Se invece si dispone già di un'utenza, ma non si ricorda la password, è possibile utilizzare il link **Reset password** (in basso a destra nella schermata) per generare una nuova password (vedere fase successiva).

**NB**: Il campo **Username** non fa differenza tra caratteri maiuscoli e minuscoli, mentre per il campo **Password** è indispensabile inserire la password rispettando rigorosamente quella comunicata.

Selezionare la casella **Ricordami su questo dispositivo** per fare in modo che al prossimo avvio la app salti la fase di login. In qualunque momento, sarà possibile ripristinare la richiesta di login selezionando la voce Esci del menù contestuale dell'app.

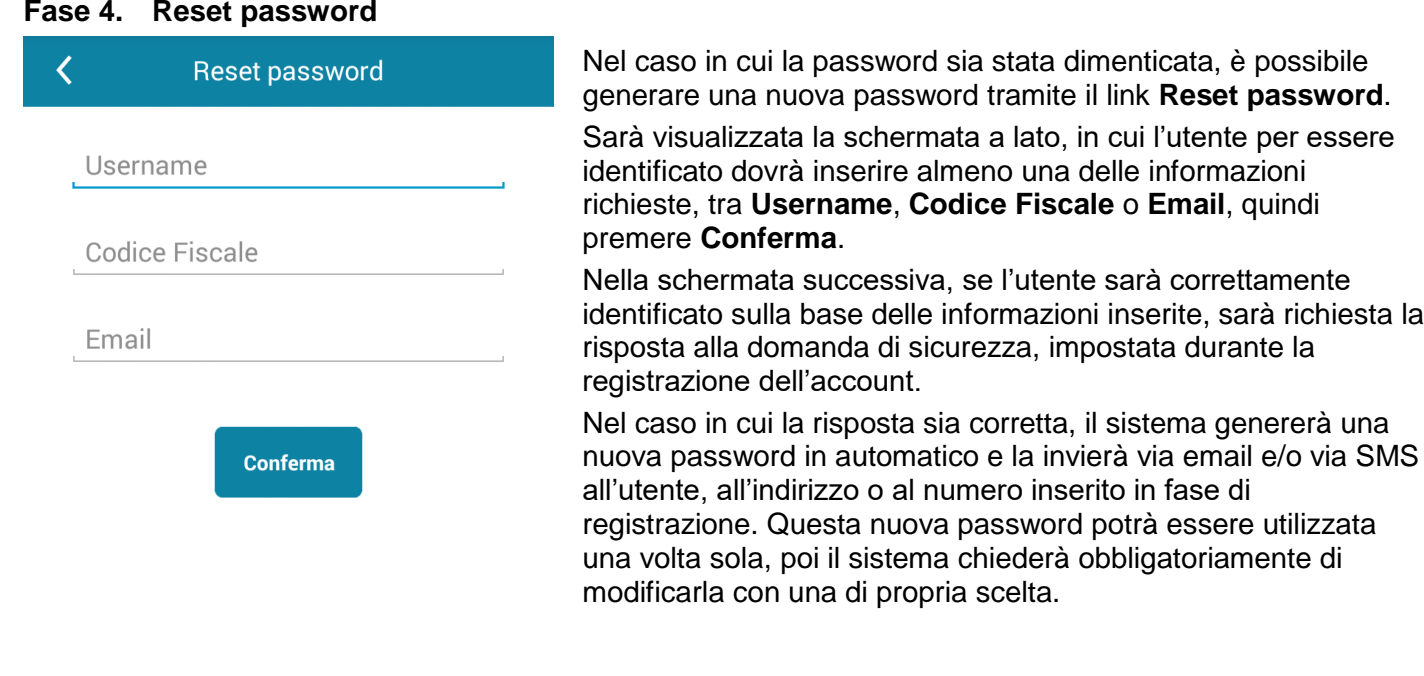

# <span id="page-3-0"></span>**3. Registrazione**

### <span id="page-3-1"></span>**3.1. Registrare un nuovo account**

#### **Fase 1. Inserire il codice fiscale**

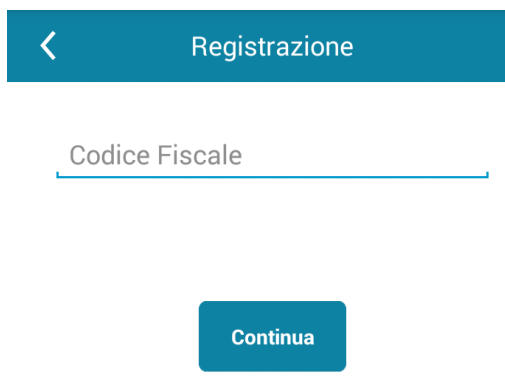

Per creare una nuova utenza per l'applicativo, cliccare sul link **Registrati** nella schermata di login (capitolo 2, fase 3).

delle informazioni inserite, sarà richiesta la

nuova password potrà essere utilizzata

o al numero inserito in fase di

La app quindi richiederà l'inserimento del codice fiscale dell'utente. Se il codice fiscale inserito corrisponde a quello di un utente già esistente, non sarà possibile creare una nuova utenza, ma sarà necessario utilizzare quella già esistente. In caso di password smarrita, utilizzare la funzionalità di **Reset password** come descritto al capitolo 2, fase 4.

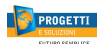

#### **Fase 2. Inserimento dati utente**

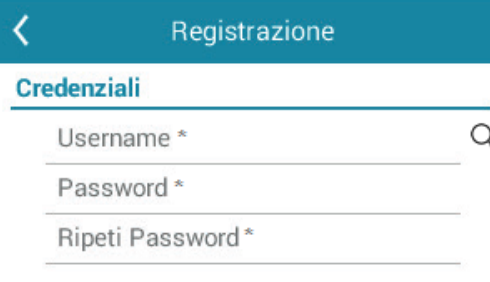

#### **Dati utente**

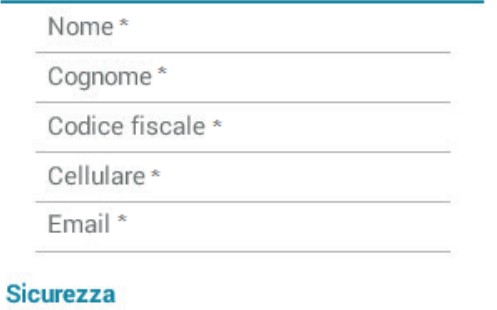

Domanda di sicurezza

Dopo l'inserimento del codice fiscale, la app controllerà se il cittadino è già censito come adulto pagante di almeno un consumatore. In tal caso, riproporrà a schermo alcuni dati utente già compilati sulla base di quanto registrato sul programma. A seconda delle impostazioni di sicurezza di ciascun Comune, questi dati potrebbero essere modificabili oppure no.

Compilare i campi visualizzati a schermo, tutti obbligatori. I campi relativi alla password potrebbero non essere presenti, a seconda delle impostazioni di sicurezza del Comune: in tal caso la password sarà generata automaticamente dal sistema e inviata via mail all'indirizzo inserito in questa fase, in modo da verificarne l'esistenza. Al primo accesso all'app, sarà richiesto obbligatoriamente di modificarla con una di proprio gradimento.

Inserire una domanda e una risposta di sicurezza per la rigenerazione della password. Per scegliere la domanda di sicurezza, premere sul pulsante **>** posto nella riga relativa.

Leggere la normativa sulla privacy, se richiesto, e apporre la spunta sulla relativa casella per poter proseguire.

Premere **Conferma** per salvare i dati inseriti e proseguire. Il sistema invierà una mail di conferma di avvenuta registrazione e sarà possibile effettuare il login.

## <span id="page-4-0"></span>**4. Visualizzazione stato dei pagamenti**

### <span id="page-4-1"></span>**4.1. Schermata pagamenti**

#### **Fase 1. Elenco pagamenti e ricariche**

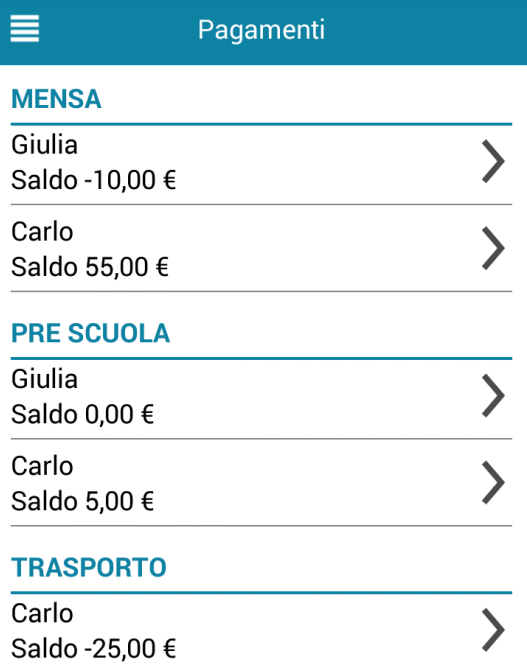

La prima pagina che sarà mostrata dopo l'accesso è l'elenco dei saldi (in caso di servizi prepagati) e/o il numero e l'importo totale dei bollettini ancora da pagare (in caso di servizi postpagati) per tutti i consumatori collegati all'utente che ha effettuato l'accesso.

**NB**: Nel sistema, l'associazione del consumatore all'utente avviene tramite il codice fiscale dell'adulto pagante: se non vengono visualizzati tutti i consumatori collegati al genitore che ha effettuato l'accesso, assicurarsi di essersi registrati col codice fiscale corretto (ad esempio, quello del padre anziché quello della madre).

I saldi prepagati aggiornati alla data corrente saranno visualizzati suddivisi per categoria di servizi (il numero e la tipologia di categorie varia a seconda del Comune di riferimento).

Per visualizzare il dettaglio della composizione del saldo, selezionare la riga relativa (vedere fase successiva).

Nel caso in cui fosse attiva per il Comune la funzionalità di pagamento, da questa pagina sarà possibile ricaricare i saldi dei consumatori tramite il PAGO PA.

Immettere l'importo obbligatori ,secondo l'informativa vegente, in corrispondenza del Servizio e Immettere PROCEDI CON IL PAGAMENTO

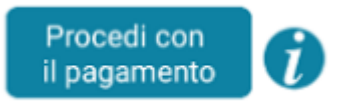

SUCCESSIVAMENTE CLICCARE o :

- PAGO ONLINE (in caso di ricarica online)
- PAGA PRESSO PSP: dove si dovrà immettere una mail e riceverete un codice UNIVOCO da poter pagare:

ad esempio Uffici Postali( a breve sarà attivo), Banche, Tabaccai, Ricevitorie SISAL, LOTTOMATICA, PAYTIPPER (il cittadino può utilizzare un qualunque PSP scegliendolo in base al costo di commissione più conveniente o alla ubicazione più comoda).

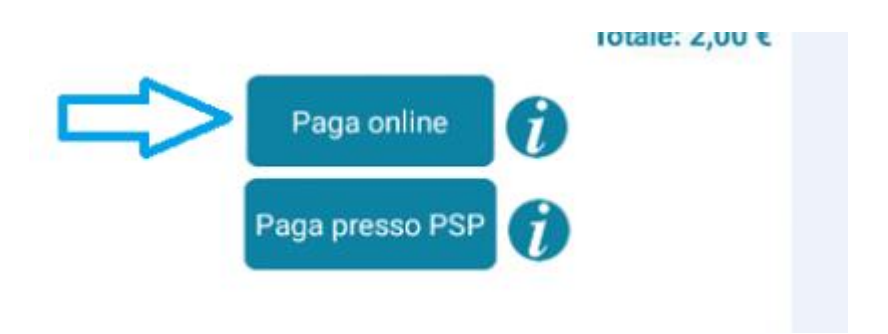

#### **Fase 2. Dettaglio del saldo**

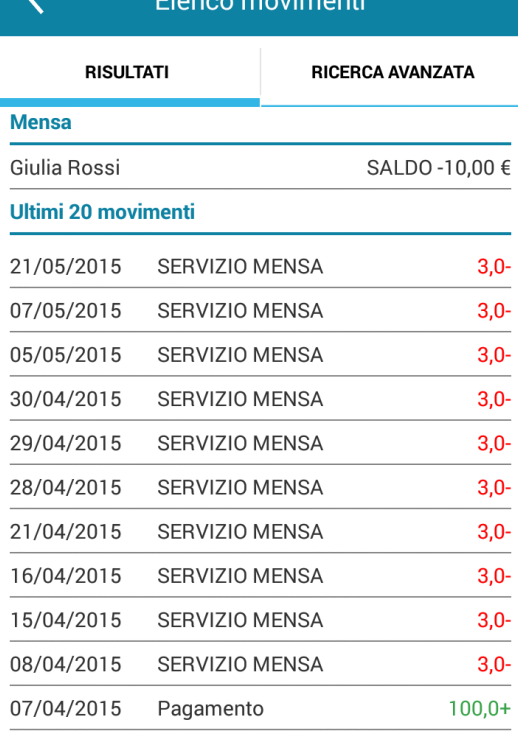

In questa schermata sarà riepilogata la composizione del saldo, con la visualizzazione delle ultime 20 transazioni registrate (presenze e ricariche) per il consumatore e la categoria di servizi selezionati. Le presenze ai servizi saranno riportate in colore rosso, mentre le ricariche in colore verde.

In basso, sotto l'elenco delle transazioni, sarà riportato il totale parziale delle transazioni visualizzate a schermo.

Per ottenere un riepilogo personalizzato delle transazioni, selezionare la voce **Ricerca avanzata** (vedere fase successiva).

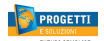

#### **Fase 3. Ricerca avanzata transazioni**

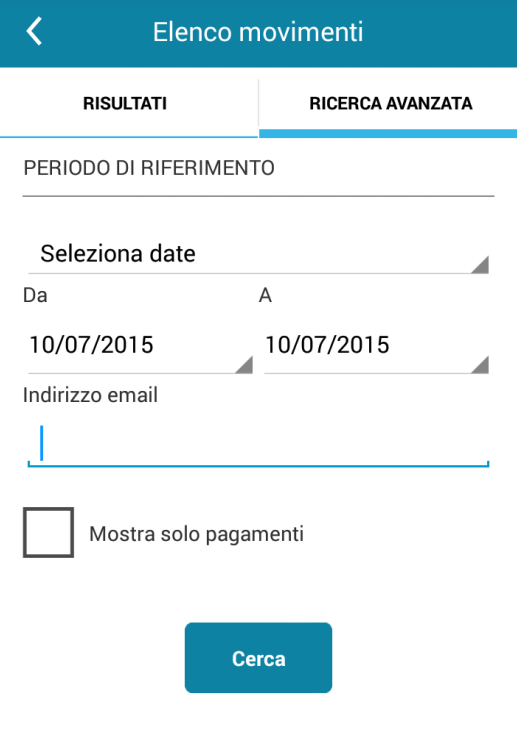

Per ottenere un elenco personalizzato delle transazioni relative a un consumatore e una categoria di servizi, è possibile selezionare tra quattro possibili modalità di visualizzazione.

Premere sulla voce sotto **Periodo di riferimento** per modificare la modalità. È possibile selezionare le seguenti modalità:

- **Ultimi 20 movimenti** (è la modalità di default)
- **Mese corrente**: elenca tutte le transazioni del mese in corso.
- **Mese precedente**: elenca tutte le transazioni del mese precedente.
- **Seleziona date**: in questa modalità è possibile selezionare manualmente una data di inizio e una data di fine per le transazioni. Inoltre, selezionando questa voce, sarà visualizzato un campo **Indirizzo email**, precompilato con l'indirizzo mail inserito in fase di registrazione (modificabile se necessario). Alla conferma, un report in pdf contenente le transazioni del periodo indicato sarà inviato a questo indirizzo email.

Selezionando la casella **Mostra solo pagamenti**, saranno visualizzate solo le ricariche.

Premere **Cerca** per confermare. La app tornerà alla scheda **Risultati** mostrando le transazioni relative al periodo indicato.

# <span id="page-6-0"></span>**5. Visualizzazione dati consumatori**

### <span id="page-6-1"></span>**5.1. Dati consumatori**

#### **Fase 1. Schermata dati anagrafici**

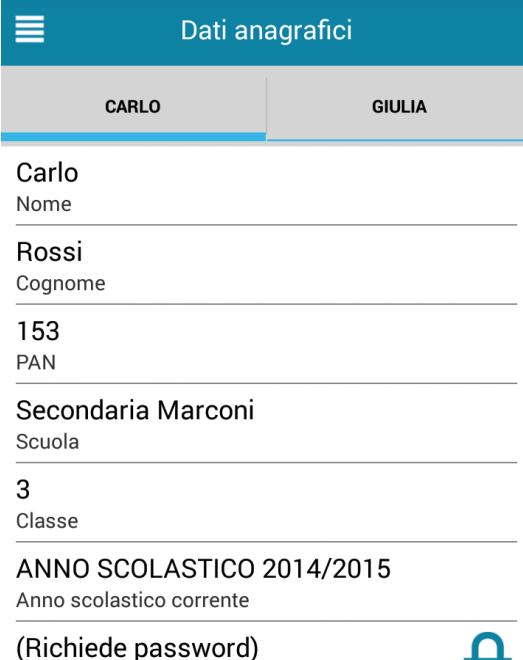

Dieta

Per visualizzare i dati anagrafici dei consumatori collegati all'utente corrente, selezionare l'icona del menù contestuale (le quattro barrette orizzontali in alto a sinistra nella schermata), quindi selezionare la voce **Dati anagrafici**.

Sarà visualizzata la scheda anagrafica del primo consumatore in ordine alfabetico. Per passare a un altro consumatore, premere sul suo nome, nella parte alta dello schermo.

Nella schermata saranno riepilogati i dati anagrafici del consumatore, dell'adulto pagante collegato e, in basso nella schermata, i codici personali di ricarica/pagamento per ogni categoria di servizi (se disponibili per il Comune corrente). Nessuno di questi dati è modificabile tramite l'app.

Il campo relativo alla dieta, essendo un dato sensibile, è protetto da password. Per visualizzarlo, premere la riga relativa e inserire la password di accesso dell'utente corrente.

### <span id="page-7-0"></span>**6. Visualizzazione dati servizi**

### <span id="page-7-1"></span>**6.1. Dati servizi**

#### **Fase 1. Schermata dati servizi**

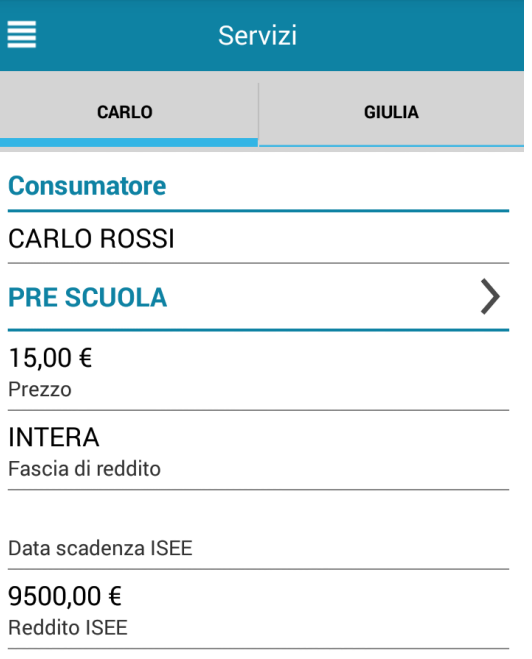

Per visualizzare i dati relativi alle abilitazioni ai servizi dei consumatori collegati all'utente corrente, selezionare l'icona del menù contestuale (le quattro barrette orizzontali in alto a sinistra nella schermata), quindi selezionare la voce **Servizi**.

Sarà visualizzato l'elenco delle abilitazioni ai servizi del primo consumatore in ordine alfabetico. Per passare a un altro consumatore, premere sul suo nome, nella parte alta dello schermo.

Nella schermata, per ogni servizio, sarà visualizzato il costo del servizio, la fascia di reddito associata al consumatore, la data scadenza della dichiarazione ISEE e il reddito ISEE (se presenti).

Per visualizzare l'elenco delle presenze di ciascun consumatore per ogni servizio, premere l'icona **>** accanto al nome del servizio (vedere fase successiva).

#### **Fase 2. Calendario presenze per il servizio**

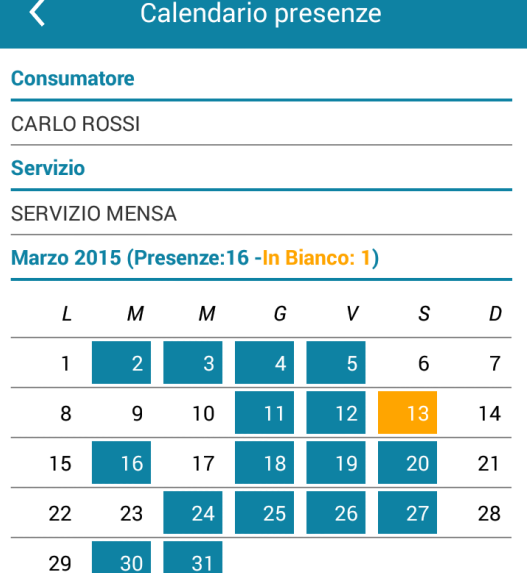

Entrando nella visualizzazione dei dettagli relativi a un particolare servizio per un consumatore, sarà mostrato il calendario delle presenze associate a quel servizio per il mese corrente.

Per passare alla visualizzazione dei mesi precedenti, utilizzare i pulsanti con le frecce posti in basso nello schermo.

Nel calendario, le date in cui c'è una presenza per il servizio saranno mostrate con sfondo blu. In caso di servizi di ristorazione, le presenze con pasto in bianco saranno mostrate su sfondo giallo.

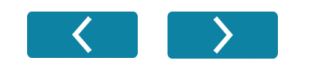

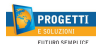

# <span id="page-8-0"></span>**7. Impostazioni, info di sistema e cambio password**

### <span id="page-8-1"></span>**7.1. Schermata impostazioni**

#### **Fase 1. Impostazioni ed eliminazione attivazione**

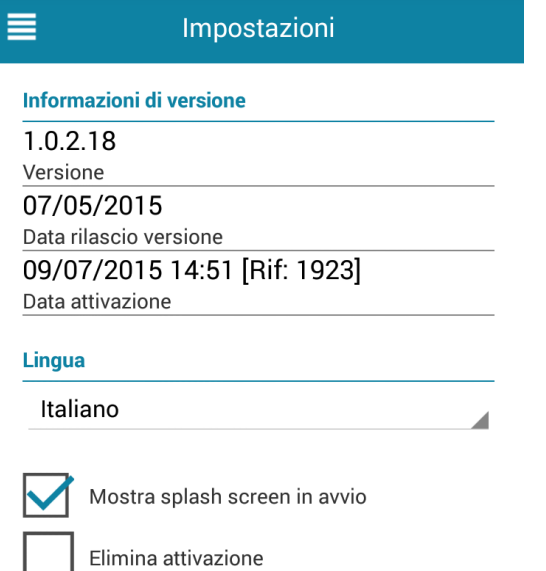

Per visualizzare la schermata con le opzioni di configurazione, selezionare l'icona del menù contestuale (le quattro barrette orizzontali in alto a sinistra nella schermata), quindi selezionare la voce **Impostazioni**.

Nella schermata saranno visualizzate delle informazioni sulla versione correntemente installata dell'app. Sarà possibile selezionare la lingua con cui visualizzare l'interfaccia (al momento sono disponibili l'italiano e l'inglese).

La casella **Mostra splash screen in avvio** consente di attivare o disattivare la pagina di benvenuto all'avvio dell'app.

La casella **Elimina attivazione** consente di rimuovere i dati dell'attivazione corrente (vedi capitolo 2, fase 2). In questo caso, sarà necessario inserire nuovamente un codice di attivazione per poter utilizzare la app. L'eliminazione dell'attivazione non comporta la perdita di alcun dato relativo all'utente o ai consumatori nel sistema centrale.

### <span id="page-8-2"></span>**7.2. Info di sistema**

#### **Fase 1. Schermata informazioni**

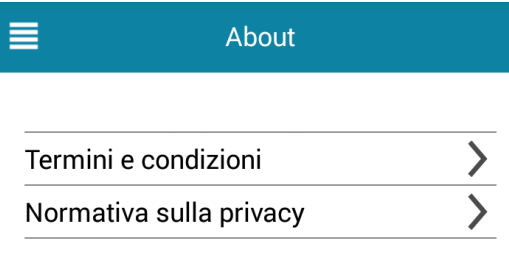

**APP SpazioScuola Versione 1.0.2.18** 

Per visualizzare la schermata con le informazioni di sistema, selezionare l'icona del menù contestuale (le quattro barrette orizzontali in alto a sinistra nella schermata), quindi selezionare la voce **About**.

Da questa schermata è possibile visualizzare **Termini e condizioni** di utilizzo della app SpazioScuola, e l'informativa relativa alla **Normativa sulla privacy**.

Premere l'icona **>** relativa a ciascuna voce per accedere alla visualizzazione del testo richiesto.

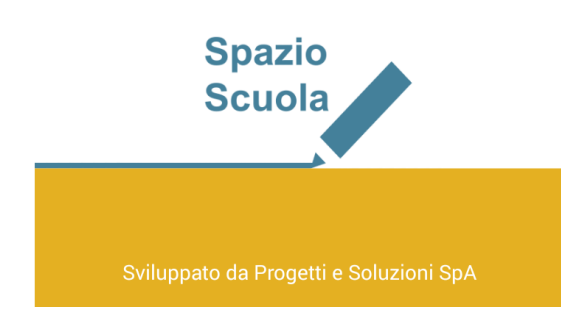

### <span id="page-9-0"></span>**7.3. Cambio password**

### **Fase 1. Schermata cambio password**

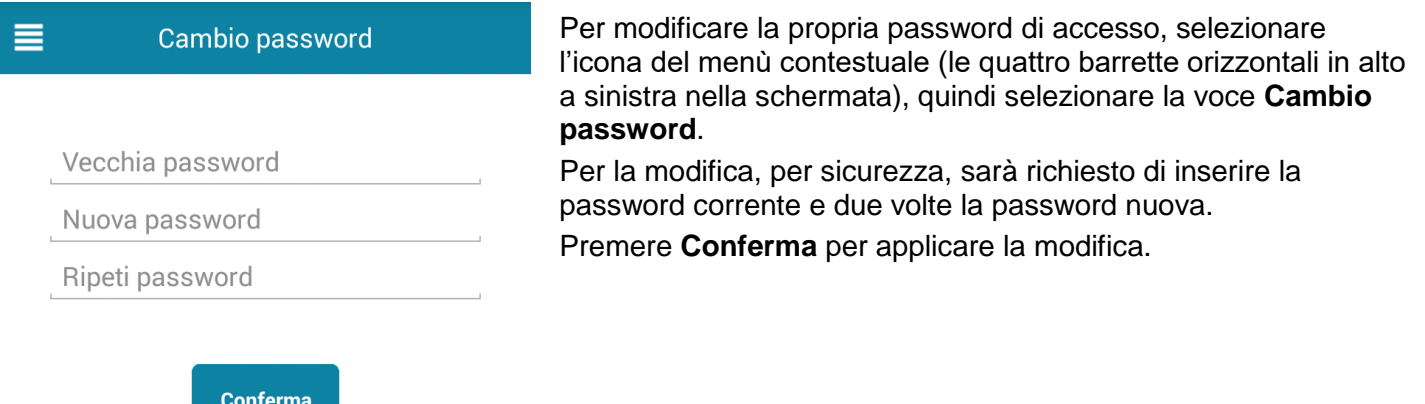

# <span id="page-9-1"></span>**8. Risoluzione dei problemi**

Di seguito saranno elencati i messaggi di errore che potrebbero essere visualizzati e verranno fornite delle possibili soluzioni.

### <span id="page-9-2"></span>**8.1. Problemi di connessione**

**Time-out di connessione all'HOST**. La connessione col server sta richiedendo troppo tempo ed è stata chiusa. Riprovare a connettersi portando il dispositivo in una zona dove la connessione è più potente.

**Versione del software non più supportata; aggiorna SpazioScuola all'ultima release rilasciata.** Se viene visualizzato questo messaggio, è stata rilasciata una nuova versione di SpazioScuola che risolve alcuni problemi riscontrati nella precedente. Sarà necessario aggiornare SpazioScuola all'ultima versione per poter continuare. Consultare il paragrafo 1.2 per informazioni sulla procedura di aggiornamento.

### <span id="page-9-3"></span>**8.2. Problemi con l'attivazione**

**Codice di attivazione assente o non valido**. Il codice di attivazione inserito non è nel formato corretto: controllare che il codice inserito sia composto di 10 cifre.

**Chiave di attivazione sconosciuta**. Il codice di attivazione non esiste nel sistema. Riprovare a inserirlo: se il problema persiste, contattare il Comune.

**Chiave di attivazione non univoca su HOST**. Il codice di attivazione inserito corrisponde a più di un'installazione di School E-Suite. Contattare il Comune.

**Chiave di attivazione non ancora autorizzata**. Il codice di attivazione inserito è valido, ma il suo periodo di validità non è ancora iniziato. Attendere qualche giorno e riprovare, in caso il problema persista contattare il Comune.

**Chiave di attivazione scaduta**. Il periodo di validità del codice di attivazione inserito è scaduto.

**Chiave di attivazione disabilitata**. Il codice di attivazione inserito è stato disabilitato dagli amministratori.

**Attivazione negata (raggiunto massimo numero di attivazioni consentito)**. Il numero massimo di dispositivi attivabili per il Comune corrente è stato raggiunto. Contattare il Comune.

### <span id="page-9-4"></span>**8.3. Problemi con la registrazione e il login**

**Non è possibile creare il nuovo utente per mancanza di dati. Contattare l'Ufficio di competenza per comunicare i dati mancanti**. Questo errore si verifica nel caso in cui il Comune, qualora il genitore sia già presente nel sistema come adulto pagante, non consenta l'inserimento in autonomia dei dati di contatto del genitore in fase di registrazione dell'utenza, ma comunque questi dati siano richiesti obbligatoriamente. Per risolvere il problema bisogna contattare l'ufficio di competenza presso il Comune e richiedere l'integrazione dei dati mancanti prima di riprovare a fare la registrazione.

**<Campo> non valido**. Il campo indicato nel messaggio di errore non è stato inserito nel formato corretto.

**Almeno uno tra indirizzo email e numero di cellulare deve essere valorizzato**. Per completare la registrazione è necessario fornire almeno un dato tra indirizzo email e cellulare.

**Il codice fiscale inserito corrisponde a quello di un utente già registrato**. Il sistema non consente allo stesso genitore di registrarsi con due utenze diverse per accedere ai servizi scolastici di uno stesso Comune. Se il codice fiscale inserito è già presente nel sistema associato a un'altra utenza, effettuare il login utilizzando l'utenza già esistente.

**Username già in uso**. Non è possibile registrarsi con il nome utente indicato, in quanto quest'ultimo è già in uso per il Comune corrente.

**È necessario leggere ed accettare la normativa sulla privacy per continuare con la registrazione**. Nel caso in cui le impostazioni per il Comune corrente lo richiedano, è necessario porre la spunta sull'accettazione della normativa della privacy per poter creare un'utenza.

**Utente disabilitato**. L'utenza esiste nel sistema, ma l'accesso all'applicazione è stato disabilitato dall'ufficio. Contattare il Comune per informazioni a riguardo.

**Utente non trovato**. Il nome utente indicato in fase di login non corrisponde a nessuna utenza registrata. Controllare la correttezza del testo inserito e riprovare.

## <span id="page-10-0"></span>**8.4. Problemi con i pagamenti**

**Non è stato impostato alcun pagamento**. L'utente non ha inserito alcun importo di ricarica o ha deselezionato tutti i bollettini da pagare. Per procedere al pagamento, inserire almeno un importo di ricarica o selezionare almeno un bollettino.

**Pagamento non disponibile**. Non è possibile procedere al pagamento per il Comune corrente. Con ogni probabilità si tratta di un errore di configurazione generale: contattare il Comune.

### <span id="page-10-1"></span>**8.5. Problemi con la gestione delle presenze**

**Nessun servizio supporta la funzionalità di disdetta della prenotazione**. Nell'installazione corrente non esistono servizi che supportino la gestione delle assenze/pasti in bianco tramite app. Si tratta di un problema di configurazione, se il problema persiste contattare il Comune.

**Nessun consumatore è iscritto a servizi o scuola che supportano la funzionalità di disdetta della prenotazione**. Nessuno dei bambini associati all'utente corrente è abilitato a servizi per cui è possibile gestire le presenze tramite app, oppure si trovano in scuole che non sono abilitate a questa funzionalità.

**L'orario limite per l'esecuzione dell'operazione è scaduto**. È possibile modificare o cancellare le presenze odierne tramite app solo fino a un'ora predefinita, a seconda del Comune di riferimento. Se una modifica viene impostata sull'app prima di tale termine, e l'utente preme il tasto Conferma dopo la scadenza dell'orario limite, sarà visualizzato questo messaggio.